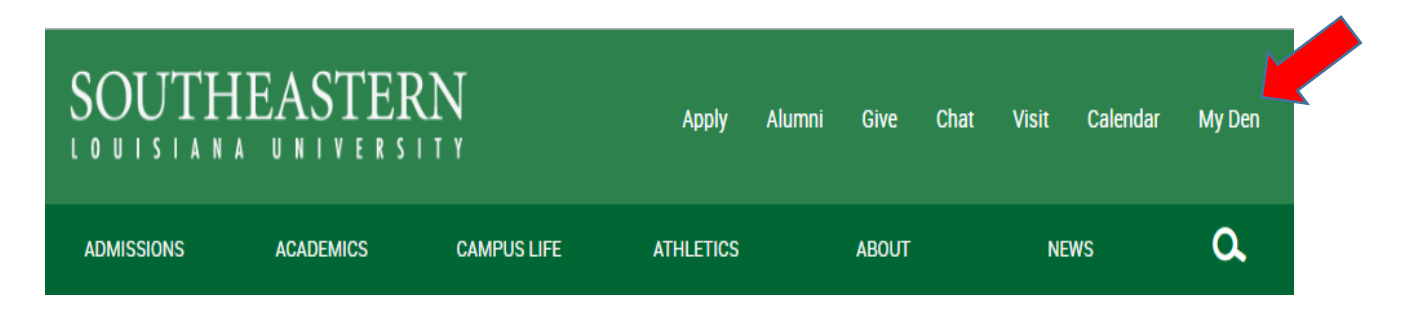

1. From the Southeastern home page, select "My Den".

2. From My Den, select "LeoNet".

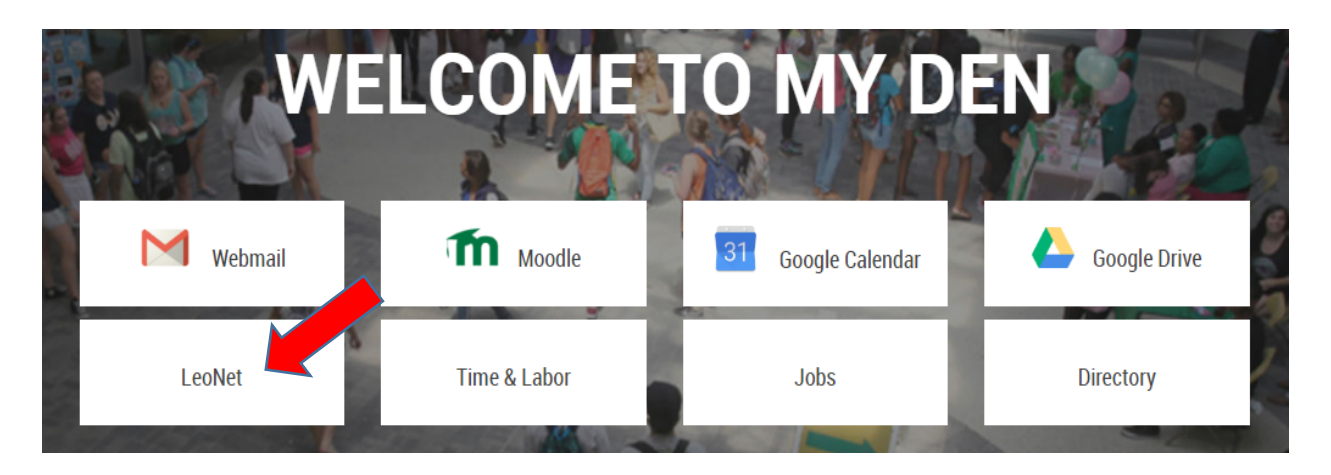

3. Login using your W# and password.

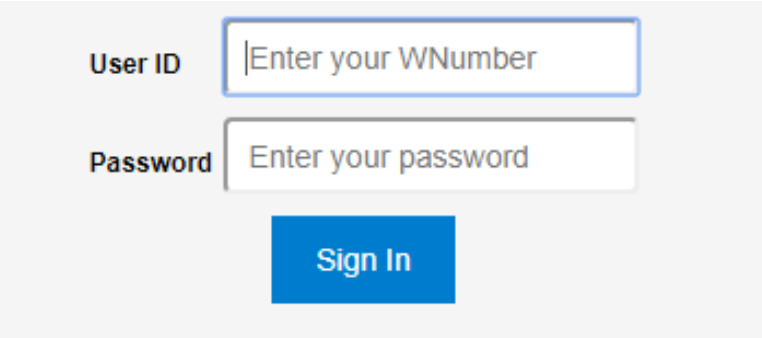

4. Go to "Self Service" on the left Menu bar, and then go to "Campus Finances".

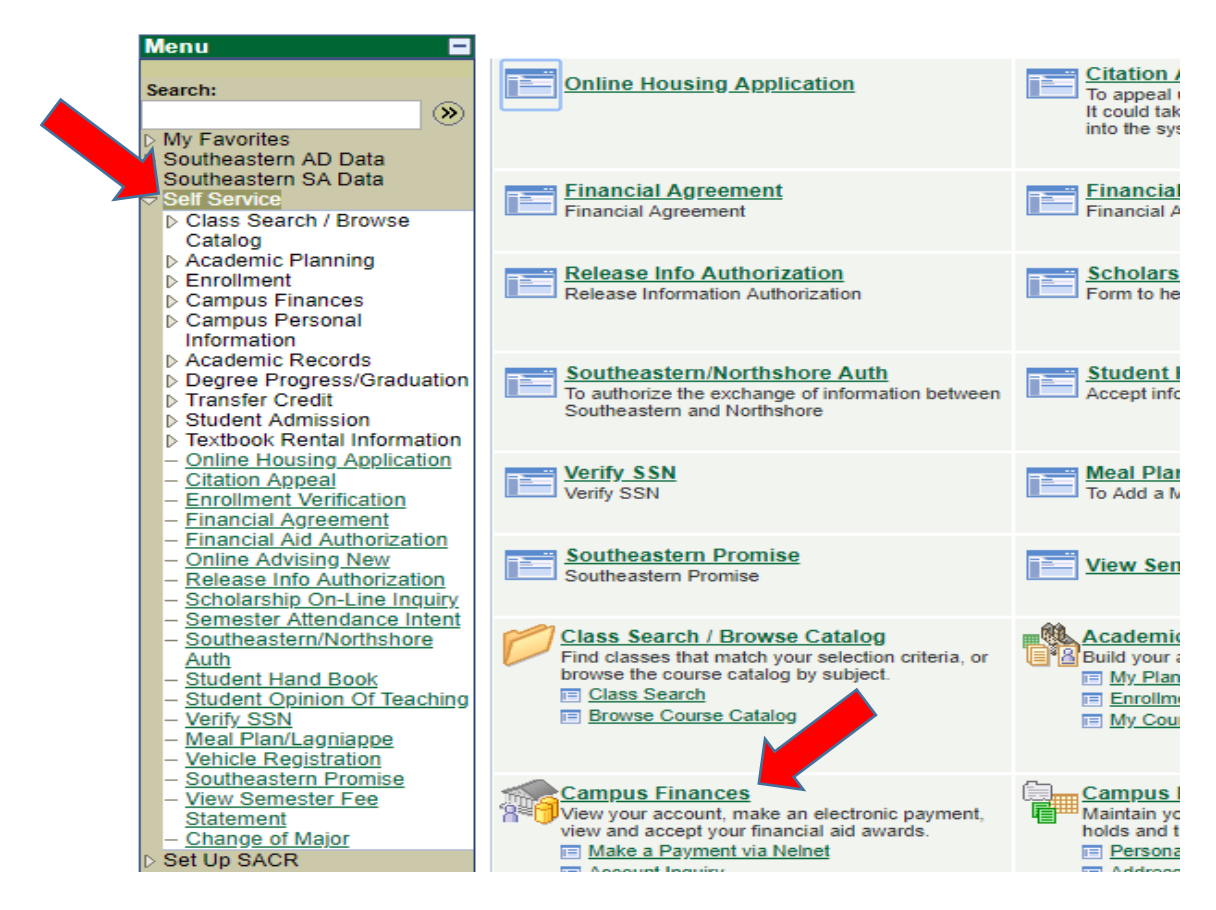

## **5.** Click on "Accept/Decline Awards".

![](_page_1_Picture_3.jpeg)

**6.** Select the Financial Aid Year that you would like to accept.

## **Financial Aid**

## **Select Aid Year to View**

## Select the aid year you wish to view

![](_page_1_Picture_136.jpeg)

**7.** Accept/Decline the awards that you would like to accept or decline and then select "Submit". You may also decrease the amount of loans offered to you by updating the amount before accepting/submitting if you choose to do so.

Your tentative awards are listed below. Please review each award and corresponding message. You may Accept and/or Decline any or all of the awards that are currently available.

![](_page_2_Picture_27.jpeg)

Last Updated: 09/23/2014 4:43:11PM Status: New Package